## Recruitments to be Finalized

Use these steps to select recruitments to finalize. The *Recruitments to be Finalized* tile allows you to review the requisition, add any comments and/ or attachments, including interview notes, copies of advertisements, salary analysis, and approval emails, as necessary. Additional Recruitment job aids can be found in the <u>HRMS website</u>.

## Navigation: R'Space > HRMS > Recruitment > Recruitments to be Finalized

\*Note: This module is accessible to individuals who have the appropriate HRMS Recruitment EACS roles.

 From the HRMS Gateway page, click the Recruitment tile.

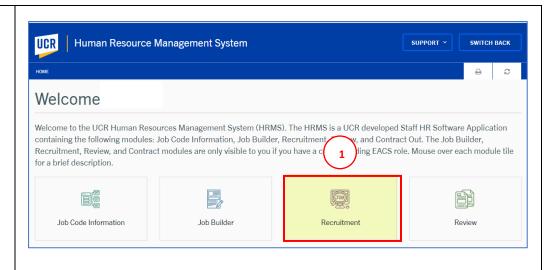

 The Recruitment landing page displays. Select the Recruitments to be Finalized tile.

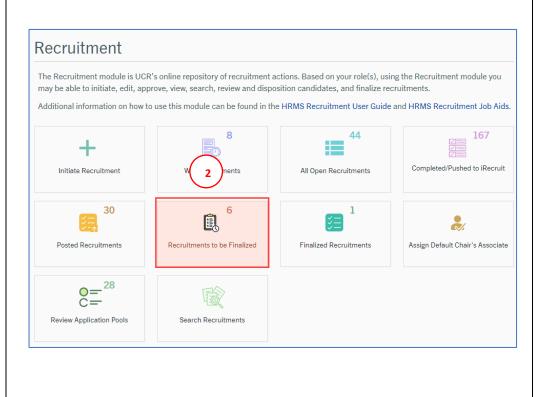

## Recruitment Module

3. From the Recruitments to be Finalized page, select the recruitment that will be finalized, by clicking the Pencil icon under the Actions column.

The **Department HR Coordinator** will review the requisition and add any comments and/or attachments.

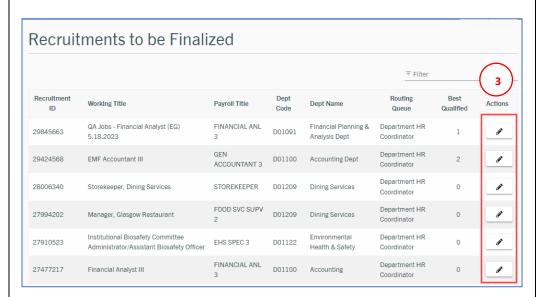

- 4. Select the **Review and Submit** tab.
- From the Review and Submit tab, go to the Recruitment Actions Options button on the top right.

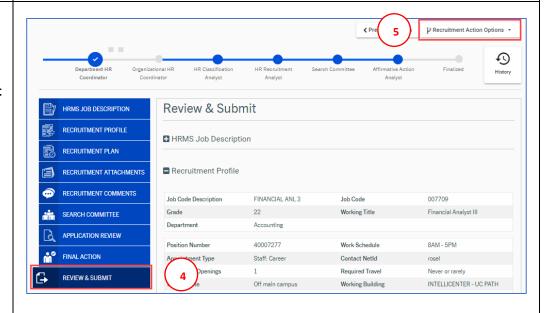

6. Select **Mark Final Successful** from the drop-down menu.

This will effectively close the recruitment and move it to the **Finalized Recruitments** tile.

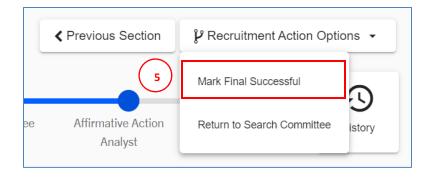